## **PRELAN**

## Руководство администратора

2024

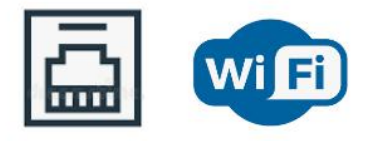

**ETHERNET** HAROWARD

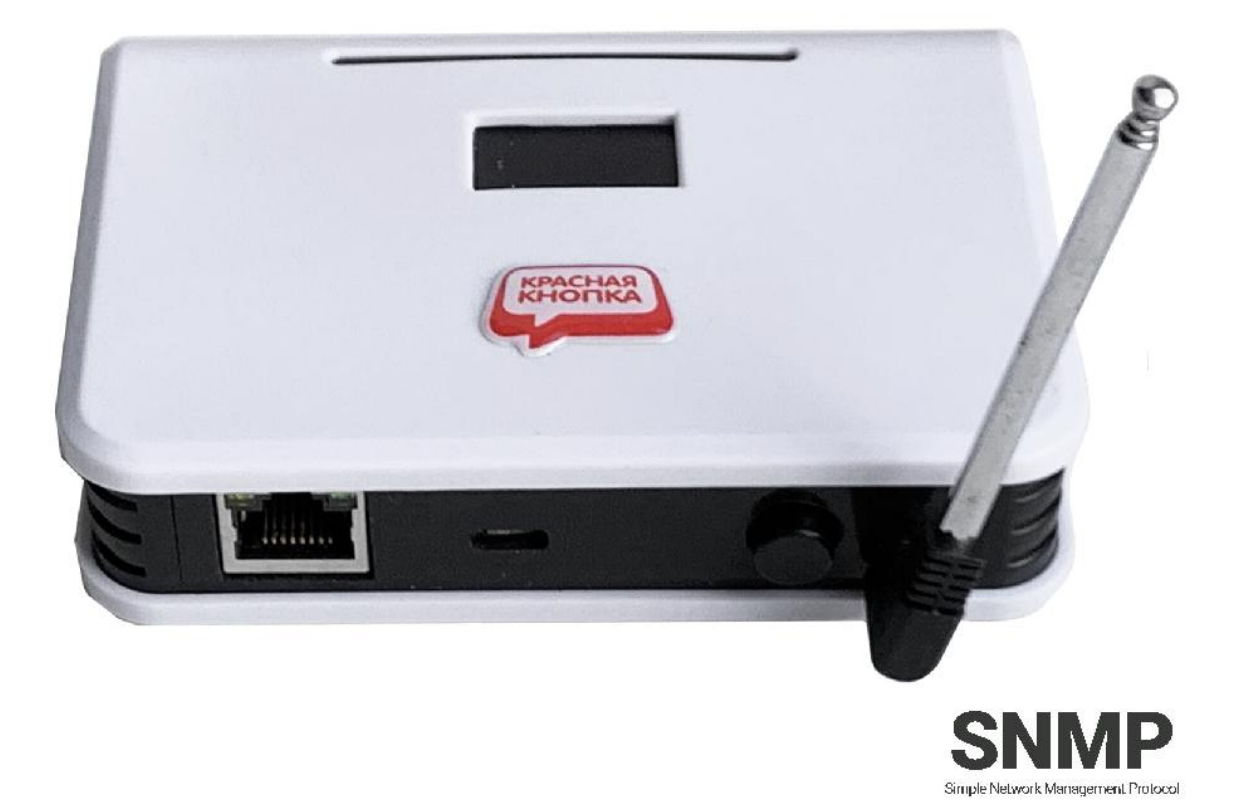

# Беспроводные Wi-Fi/Ethernet приемники ProLAN-5015 Combo Установка и настройка

## **Введение**

Беспроводные приемники ProLAN-5015-Combo предназначены для приема сигнала от беспроводных пультов и кнопок, и дальнейшей передачи идентификаторов нажатых кнопок через Wi-Fi либо Ethernet на компьютер локальной сети. Работа устройства может контролироваться по SNMP. В решениях ProLAN беспроводные кнопки и пульты используются в решениях [Кнопка Лояльности](https://911.prolan.ru/applying/loyalty.html), [Терминал Обратной](https://911.prolan.ru/applying/complaints.html)  [Связи](https://911.prolan.ru/applying/complaints.html), [Кнопка Анкетер](https://911.prolan.ru/applying/scope-marketing.html), [Кнопка Активности Продавцов](https://911.prolan.ru/applying/clientcounter.html).

## **Основные параметры**

#### **Беспроводные кнопки и пульты**

- Рабочая частота 433,92 МГц;
- Модуляции ASK, Манчестерский код, 24-х битный идентификатор кнопки;
- Радиус приёма сигнала около 100 м в свободном пространстве;
- Пластиковая или металлическая телескопическая антенна (модели Pro), либо спиральная антенна, установленная внутри корпуса.

#### **Wi-Fi**

- Частотный диапазон 2,4 ГГц b/g/n;
- Поддерживаемые типы шифрования WEP, WPA, WPA2;
- Керамическая или печатная SMD антенна.

#### **Ethernet**

- Скорость передачи 10/100 МБ/с;
- Полудуплексный/полнодуплексный режим;
- Разъем RJ-45 для подключения патч-корда.

#### **Модуль**

- Напряжение питания: 5 вольт постоянного тока через блок питания или разъем USB;
- Максимальный ток потребления 300 мА
- OLED дисплей 0.91 или 1.3" с разрешением 128х32 либо 128х64 пикселя
- Переключатель режима OPERATIONAL/CONFIG

## **Подготовительный этап**

Приемник поставляется в комплекте с блоком питания на 5 вольт и кабелем USB-micro либо Type-C. Допускается питание устройства от USB компьютера или другого источника с напряжением от 4,8 до 5,2 вольт. Нестабильное или повышенное напряжение питания может привести к зависанию или выходу приемника из строя.

Если для передачи данных через локальную сеть планируется использовать Wi-Fi, то потребуется Wi-Fi точка доступа (AP), в качестве которой может выступать Wi-Fi роутер, Wi-Fi репитер, или любое другое устройство, имеющее SSID и обеспечивающее маршрут выхода в Интернет.

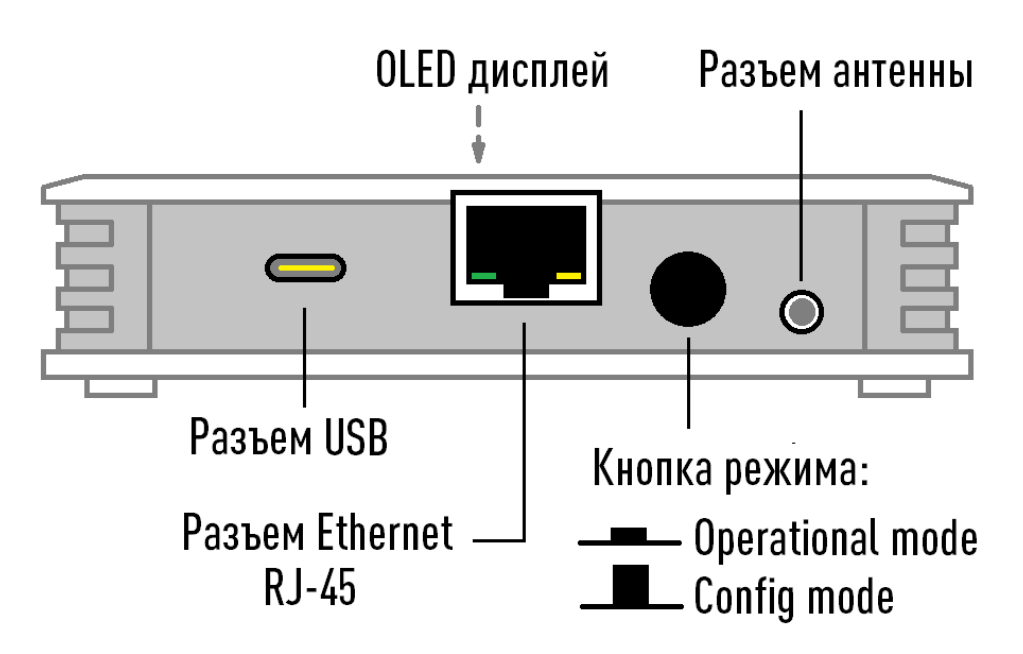

*Рис. 1. Задняя сторона приемника*

На задней стороне приемника расположены:

- Разъем USB micro или Type-C для питания и настройки устройства;
- Разъем Ethernet RJ-45 для подключения патч-корда;
- Кнопка с фиксацией для выбора режима работы. Когда кнопка находится во включенном (нажатом) состоянии устройство работает в режиме **Operational mode** (режим эксплуатации). Когда кнопка выключена (отжата), устройство работает в режиме **Config mode** (настройка). Приемник анализирует состояние кнопки **только** при включении питания и при перезагрузке устройства;
- Разъем для подключения телескопической антенны 433 МГц для приема сигналов нажатия беспроводных кнопок;
- Опционально (в моделях Pro) может присутствовать разъем для подключения внешней Wi-Fi антенны;

На верхней стороне находятся:

- Светодиодный OLED дисплей;
- Под темным светофильтром расположены два светодиодных индикатора. Синий светодиод горит постоянно при наличии питания устройства. Красный светодиод загорается при приеме сигнала нажатия беспроводной кнопки, а также передачи информации на компьютер локальной сети.

Производитель оставляет за собой право менять исполнение корпуса, компоновку и модели разъемов, переключателя, дисплея и антенны, не приводящие к ухудшению характеристик.

Переведите переключатель режима в положение **Operational mode**. Подключите блок питания к приемнику и вставьте в розетку электропитания 220 вольт.

Дисплей должен загореться и показать информацию о модели и номере версии устройства. Через короткое время вы услышите тройной звуковой сигнал, и на дисплее отобразится текст: **Не заданы настройки**.

## **Настройка устройства**

Для подключения по USB, в устройстве имеется USB-UART мост с чипом CH9102 или CP2102. Если на Windows компьютере, с которого вы будете выполнять настройку приемника, не установлен драйвер поддержки соответствующих USB чипов, то скачайте его по ссылкам:

- **CH9102**[: https://www.prolan.ru/files/freetools/button](https://www.prolan.ru/files/freetools/button%20drivers/CH9102_WIN.EXE) drivers/CH9102\_WIN.EXE. Запустите на выполнение файл установки SETUP.EXE и выполните установку драйвера. Вы также можете загрузить последние версии драйвера с официального сайта производителя [https://www.wch-ic.com/downloads/CH343CDC\\_EXE.html;](https://www.wch-ic.com/downloads/CH343CDC_EXE.html)
- **CP2102**[: https://www.prolan.ru/files/freetools/button](https://www.prolan.ru/files/freetools/button%20drivers/CP210x_VCP_Windows.zip) drivers/CP210x\_VCP\_Windows.zip. Скачайте архив с инсталлятором и разархивируйте его. Запустите на выполнение файл установки CP210xVCPInstaller\_x86.exe или CP210xVCPInstaller\_x64.exe, в зависимости от разрядности операционной системы. Вы также можете загрузить последние версии драйвера с официального сайта производителя [https://www.silabs.com/developers/usb-to-uart-bridge-vcp-drivers.](https://www.silabs.com/developers/usb-to-uart-bridge-vcp-drivers)

Подключите устройство к USB разъему компьютера кабелем, входящим в поставку. Система обнаружит новое устройство и создаст виртуальный COM порт, который можно увидеть в «Диспетчере устройств». Номер COM порта устройства может быть любым.

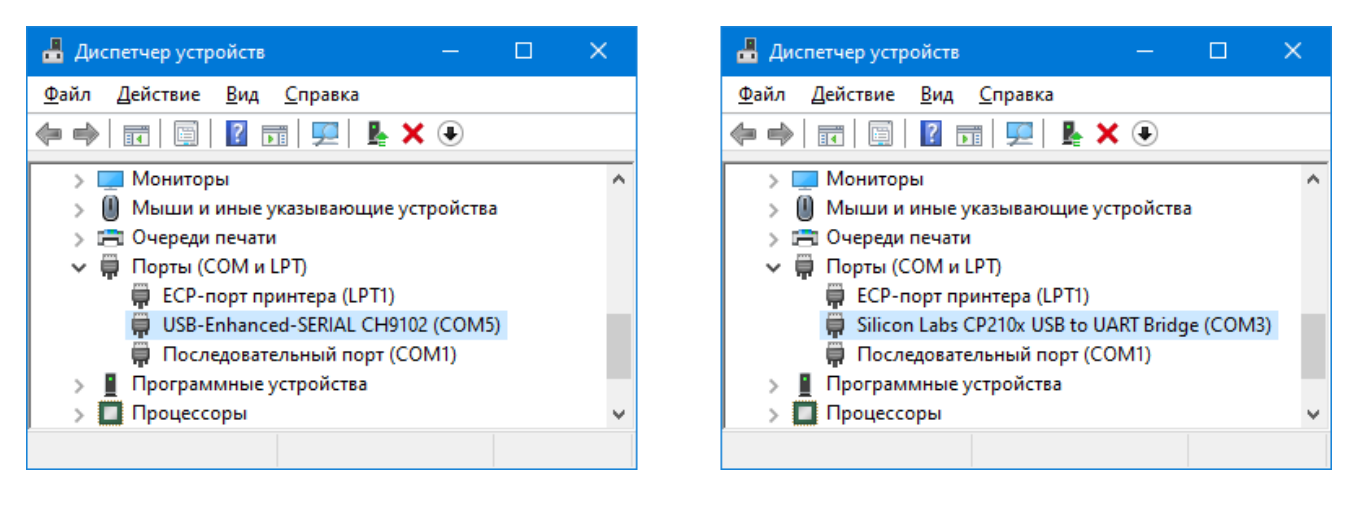

*Рис. 2. Виртуальный COM порт подключенного устройства в системе*

По ссылке <https://www.prolan.ru/files/freetools/DevConfigSetup.exe> загрузите на Windows компьютер дистрибутив установки программы **DevConfig**. Запустите на выполнение файл установки - DevConfigSetup.exe. Для установки потребуются права локального администратора. Последовательно проходите все станицы Мастера установки, используя предлагаемые параметры по умолчанию. По окончании установки, если оставить галочку "Запустить DevConfig" включенной, то программа сразу запустится на выполнение. В дальнейшем, для запуска программы используйте ярлык ProLAN -> DevConfig в меню кнопки «Пуск».

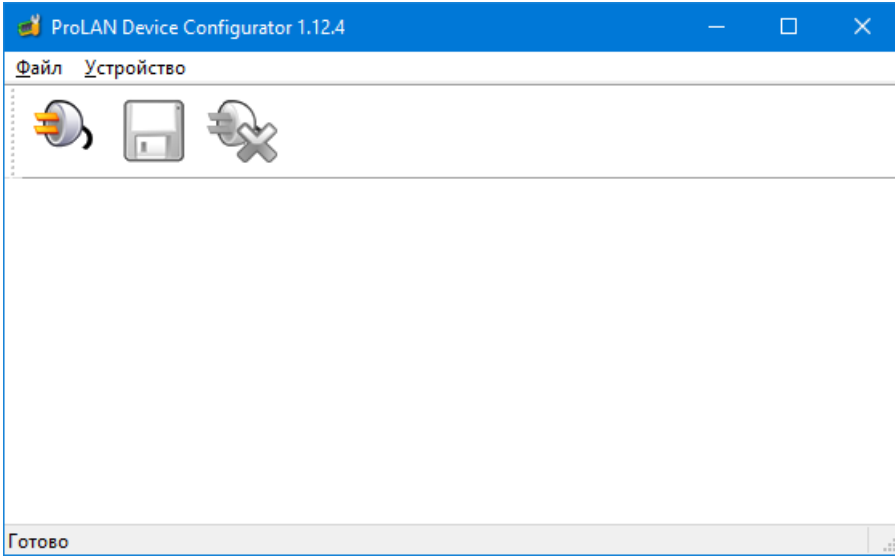

*Рис. 3. Главное окно программы DevConfig*

Переведите переключатель в положение **Config mode**. В главном меню программы выберите пункт

**"Устройство > Подключиться..."** или нажмите кнопку **•** в панели инструментов. В диалоге **"Подключение к устройству"** выберите строку с номером виртуального порта, назначенного устройству системой компьютера.

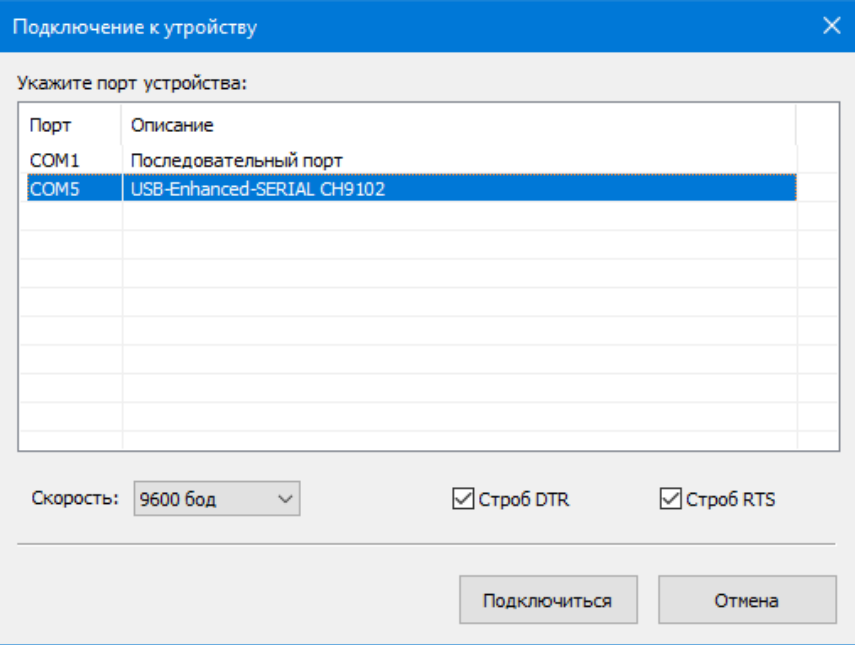

*Рис. 4. Выбор виртуального порта устройства для подключения*

Опции «Строб DTR» и «Строб RTS» оставьте включенными. Нажмите кнопку **"Подключиться"**. Устройство будет автоматически перезагружено и перейдет в режим **Config mode**, а на дисплее отобразится:

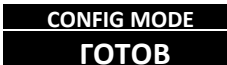

 **ГОТОВ** Программа запросит из устройства его текущие настройки и отобразит их в своем

окне.

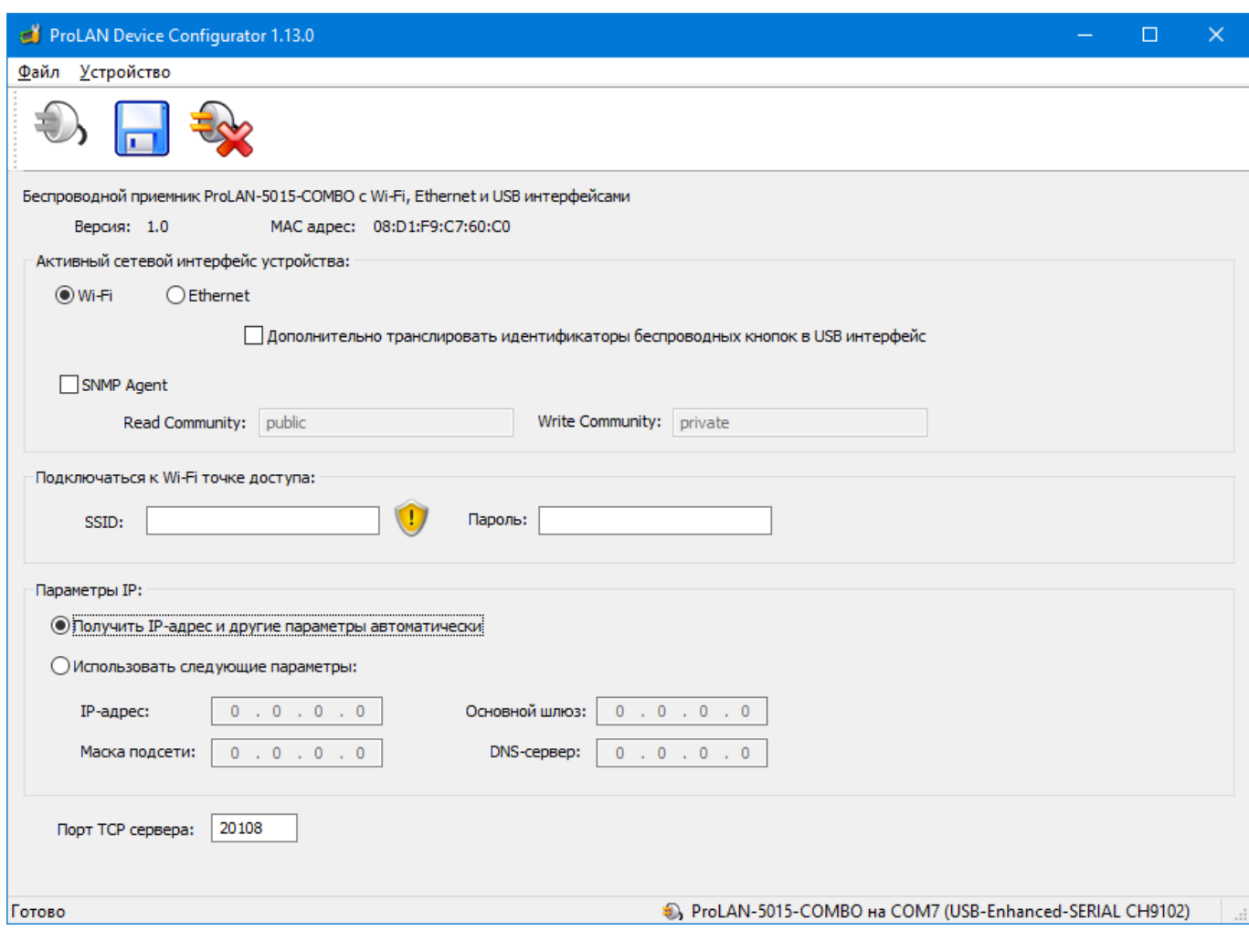

*Рис. 5. Получены текущие настройки устройства*

Вы должны задать весь набор параметров, необходимый для работы:

- **Wi-FI** либо **Ethernet:** Выберите активный интерфейс устройства для подключения к локальной сети. Устройство будет использовать только выбранный интерфейс. Например, если выбран Wi-Fi, то устройство будет работать через Wi-Fi, даже если к устройству будет подключен кабель Ethernet;
- **Дополнительно транслировать идентификаторы беспроводных кнопок в USB интерфейс.** Выбор этой опции позволяет использовать приемник совместно с программой EPM-Agent Plus для пользовательской обработки событий нажатий беспроводных кнопок.
- **SNMP Agent.** Включение этой опции обеспечивает поддержку обработки SNMP запросов к устройству от любого хоста локальной сети. *Примечание:* Если вы не знаете что такое SNMP, или не планируете его использовать – просто пропускайте в документе всю связанную с ним информацию. В приложении к документу подробно описано использование устройства с включенной поддержкой SNMP;
- **Read Community:** Имя SNMP сообщества для запросов к устройству с правами READ ONLY. По умолчанию используется значение **public**;
- **Write Community:** Имя SNMP сообщества для запросов к устройству с правами READ/WRITE. По умолчанию используется значение **private**;
- **SSID:** Введите имя беспроводной сети Wi-Fi (точки доступа). **Внимание!** Устройство поддерживает подключения к точкам доступа имеющим имена, отвечающие стандарту, т.е. состоящее из латинских букв, цифр, а также символов подчеркивания и тире. Прочие символы в имени SSID может привести к невозможности подключения;
- **Пароль:** Введите пароль беспроводной сети;
- **Параметры IP:** Выберите один из вариантов
	- **Получать IP-адрес и другие параметры автоматически.** При выборе этого варианта, устройство будет получать IP-адрес и другие параметры (маска подсети, основной шлюз, DNS-сервер) автоматически, по протоколу DHCP. В локальной сети должен присутствовать DHCP сервер, раздающий IP-адреса. В качестве DHCP сервера, как правило, выступает Wi-Fi роутер. Но DHCP сервер может быть реализован и на отдельном хосте локальной сети.
	- **Использовать следующие параметры:** При выборе этого варианта, все параметры IP должны быть заданы вручную, для чего необходимо иметь определенную квалификацию. Чтобы избежать конфликта IP-адресов, а также правильно задать значения параметров обратитесь к ITадминистратору.
		- **IP-адрес:** Задает статический IP-адрес устройства. Адрес должен быть выбран из диапазона IP-адресов подсети Wi-Fi интерфейса точки доступа и не использоваться другими хостами локальной сети;
		- **Маска подсети:** Должна соответствовать маске подсети Wi-Fi интерфейса точки доступа;
		- **Основной шлюз:** Должен соответствовать IP-адресу шлюза локальной сети для выхода в Интернет;
		- **DNS-сервер:** Может быть задан IP-адрес DNS-сервера локальной или глобальной сети. При задании значений 0.0.0.0, будет использоваться DNS-сервер локальной сети по умолчанию.
- **Порт TCP сервера:** Номер порта TCP сервера устройства, через который передаются сигналы нажатия кнопок. По умолчанию имеет значение 20108. При необходимости может быть изменен;
- **Транслировать идентификаторы нажатых кнопок в USB интерфейс:** При включении этой опции приемник дополнительно будет передавать идентификатор нажатой беспроводной кнопки в USB интерфейс. Эта возможность может быть использована для произвольной обработки сигналов нажатия кнопок на компьютере, к которому устройство подключено по USB. В этом случае питание приемник будет получать по USB от компьютера.

#### **Примечание**

Особое внимание обратите на группу параметров IP. **Рекомендуется** задать для

устройства **статический IP-адрес**, т.к. соединение с устройством со стороны локального компьютера с программой EPM-Agent Plus выполняется по **фиксированному** IP-адресу, который не должен меняться со временем. В другом варианте, вы можете задавать для устройства режим автоматического получения IP-адреса, но DHCP сервер необходимо настроить на выдачу постоянного IP-адреса для устройства по его MAC-адресу.

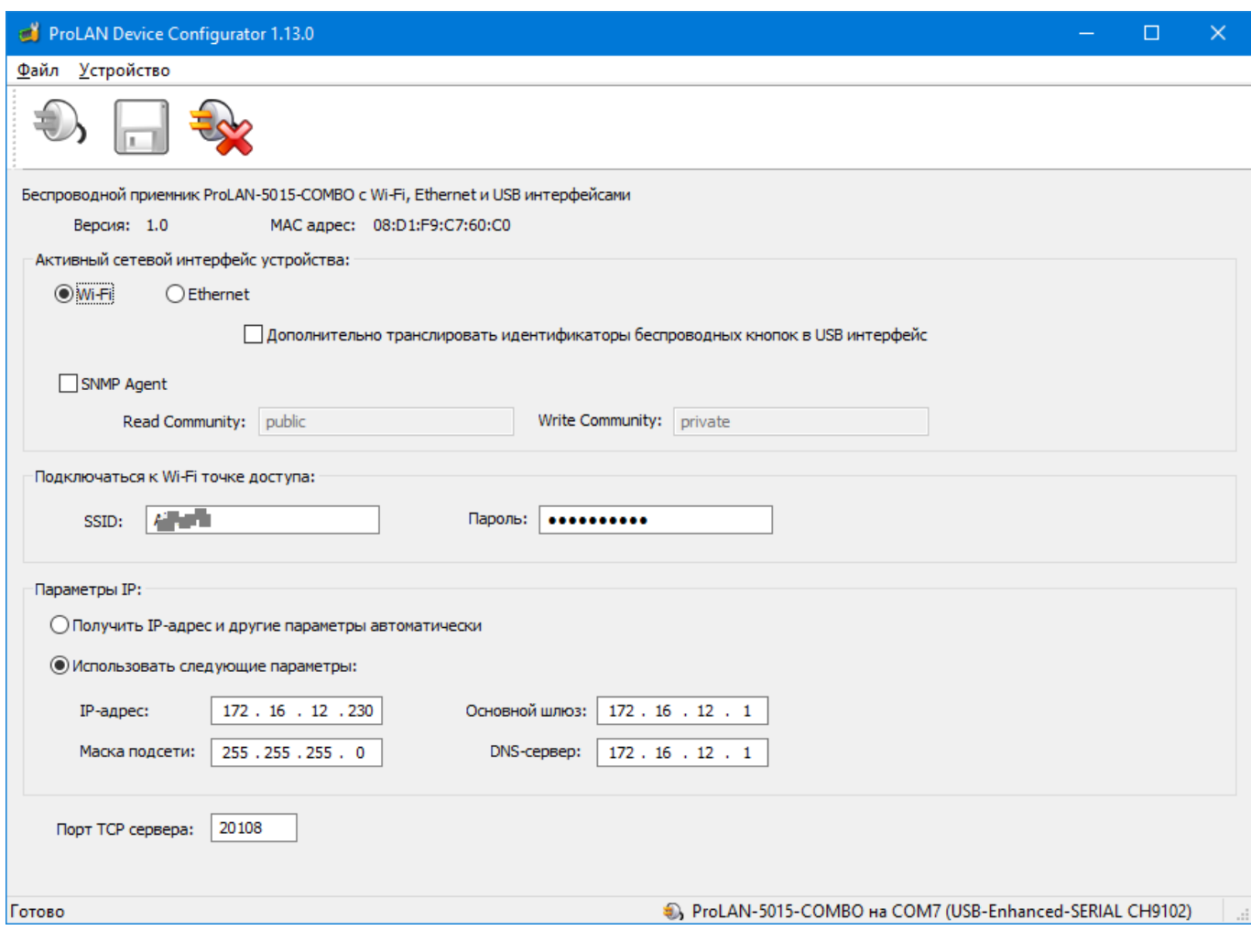

*Рис. 6. Заданы все настройки устройства*

#### **Сохранение настроек**

В главном меню программы выберите **"Устройство Сохранить настройки"** или нажмите кнопку в панели инструментов.

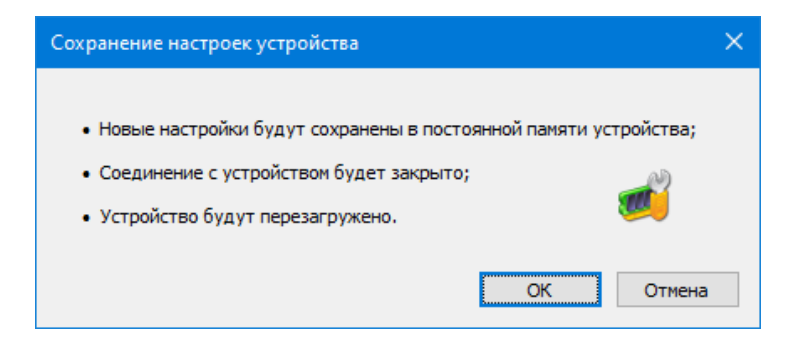

*Рис. 7. Подтверждение сохранения настроек*

Нажмите "ОК"для подтверждения сохранения настроек. Получив новые настройки, устройство сохранит их в энергонезависимой памяти. Старые значения настроек затираются. Затем вы услышите тройной звуковой сигнал, и приемник уйдет в перезагрузку. Если переключатель режима останется в положении **Config mode**, то после перезагрузки режим работы не изменится, и вы можете повторно соединиться с устройством и запросить его настройки. Если перед операцией сохранения будет задан режим Operational mode, то после перезагрузки приемник сразу перейдет в режим эксплуатации.

## **Operational mode**

В этом режиме, при подаче питания или при перезагрузке устройства, приемник выполняет самодиагностику и начальную загрузку. Если в настройках заданы не все необходимые для работы параметры, то на дисплее отобразится текст: Не заданы настройки устройства. Если в настройках заданы статические значения параметров IP, то устройство проверяет их корректность. Если значения были заданы неверно, то на дисплее отобразится: Параметры IP заданы неверно . В случае проблем с настройками, переведите переключатель в положение Config mode, и в программе DevConfig задайте корректные значения параметров.

#### Активный интерфейс Wi-Fi

Если все параметры настроек заданы, то устройство пытается подключиться к Wi-Fi точке доступа. На дисплее отображается:

> Подключение к Wi-Fi сети <SSID точки доступа>

Если точка доступа с заданным SSID недоступна, то процесс подключения будет длиться бесконечно. В этом случае убедитесь, что точка доступа работает и ее SSID был правильно задан в настройках. Подключение может закончиться сообщением НЕВЕРНЫЙ ПАРОЛЬ! В этом случае измените в настройках пароль к точке доступа на правильный.

При успешном подключении к точке доступа приемник выдаст короткий звуковой сигнал и отобразит свой IP-адрес, например: 172.16.12.230

По завершении загрузки на дисплее отображается:

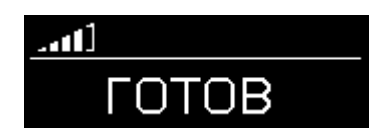

Рис. 8. Приемник с активным интерфейсом Wi-Fi готов в работе

В левом верхнем углу дисплея индикатор показывает уровень Wi-Fi сигнала точки доступа. Если Wi-Fi соединение пропадет, то устройство выдаст два коротких звуковых сигнала, а тест **ГОТО**В поменяется на НЕТ СЕТИ Wi-Fi . При восстановлении соединения приемник выдаст короткий звуковой сигнал и вновь отобразит текст: ГОТОВ.

Далее переходите к установке программного обеспечения на компьютер локальной сети, который будет принимать информацию с устройства.

#### **Активный интерфейс Ethernet**

Подключите устройство к локальной сети. Один конец кабеля (в комплект поставки не входит) вставьте в разъем RJ-45 устройства, а другой в порт коммутатора, LAN порт роутера или розетку СКС локальной сети. При подаче питания или при перезагрузке, устройство выполняет самодиагностику и начальную загрузку. На первом этапе устройство пытается подключиться к сети и получить IP-адрес. На дисплее отображается:

ПОДКЛЮЧЕНИЕ К СЕТИ...

Если Ethernet кабель не подключен, неисправен, или не обеспечивает соединение с портом устройства коммутации, то через некоторое время устройство выдаст два коротких звуковых сигнала и отобразит текст: **LINK OFF** . Проверьте подключение кабеля. Питание можно не отключать. Как только соединение появится, то сообщение исчезнет, а процесс подключения продолжится автоматически. Если соединение с устройством коммутации есть, но на дисплее отображается: **DHCP FAIL** , то это означает, что устройство не смогло получить от DHCP сервера IP-адрес. Подождите несколько секунд. Устройство автоматически выполняет повторные запросы к DHCP серверу. Когда IP-адрес будет получен, то сообщение исчезнет, и процесс загрузки продолжится. Если сообщение не исчезает длительное время, то обратитесь к администратору, или IT специалисту. Получив IP-адрес, устройство отобразит его на дисплее.

По завершении загрузки на дисплее отображается:

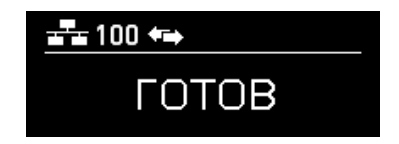

*Рис. 9. Приемник с активным интерфейсом Ethernet готов в работе*

В левом верхнем углу отображается пиктограмма наличия соединения с сетью, скорость соединения (100 или 10) бит/сек и пиктограмма полнодуплексного режима работы канала Ethernet.

## **USR-VCOM**

### Установка USR-VCOM версии 3.х

Для установки вам потребуется дистрибутив, который можно загрузить по ссылке:

https://www.prolan.ru/files/freetools/USR-IOT/USR-VCOM V3.7.2.525 Setup.exe или с сайта производителя https://www.pusr.com/support/downloads/usr-vcom-virtual-serial-software. На момент написания этого руководства, производитель предлагал для установки версию [USR-VCOM] Virtual Serial Software V3.7.2.525. Не используйте дистрибутивы версии 4.х.

Запустите на выполнение файл установщика USR-VCOM\_V3.7.2.525\_Setup.exe (требует прав локального администратора). Выберите язык установки English, в противном случае все диалоги при установке будут на китайском языке. Последовательно проходите все станицы Мастера установки, используя предлагаемые параметры по умолчанию. По окончании установки в меню кнопки «Пуск» будет создана папка USR-VCOM, в которой вы найдете ярлыки для запуска утилит, входящих в состав ПО.

### Виртуальный Com порт

Для работы с устройством программа USR-VCOM создает в операционной системе Window виртуальный СОМ порт.

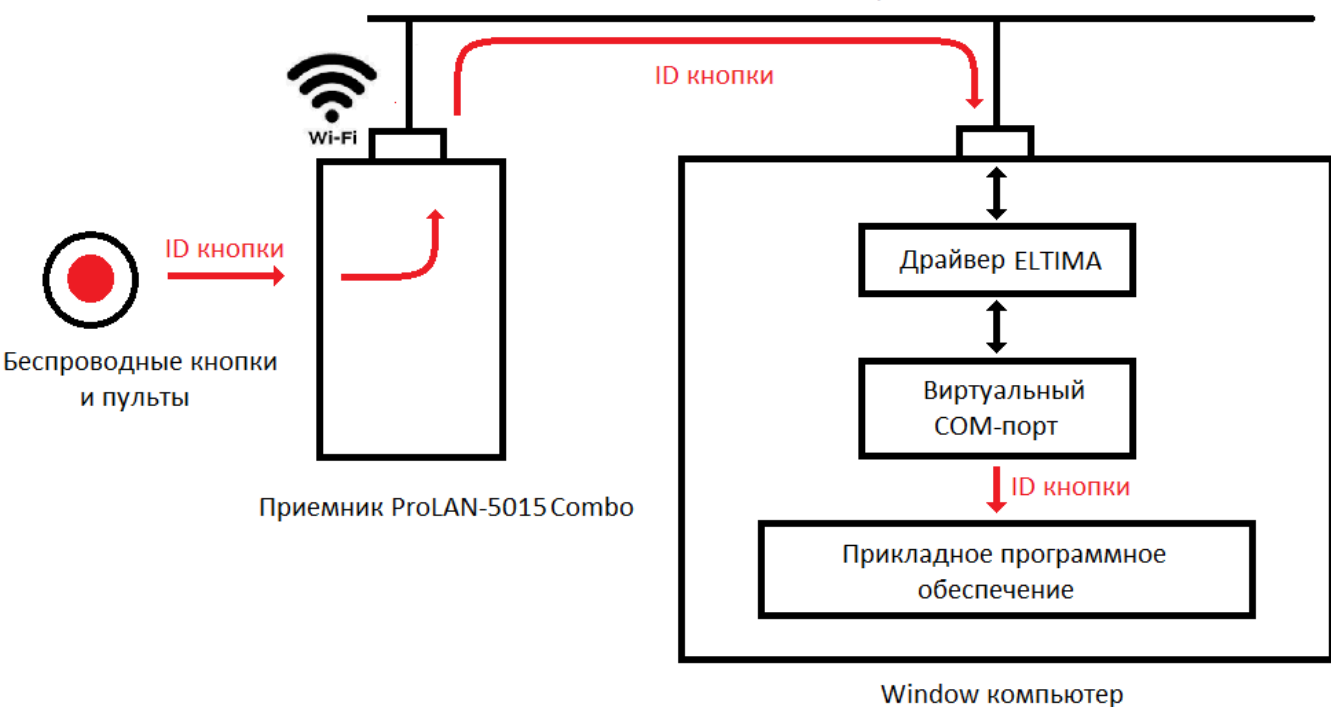

Локальная сеть Ethernet/Wi-Fi

Рис. 10. Передача идентификатора нажатой беспроводной кнопки через виртуальный Сот порт.

Для прикладного программного обеспечения компьютера работа с устройством осуществляется через Com порт. Таким образом, работа с устройством выполняется точно так же, как если бы устройство было напрямую подключено к компьютеру через интерфейс RS-232. Прикладное программного обеспечение открывает Com порт, читает из него информацию, передаваемую устройством и записывает в порт информацию, отправляемую на устройство. При запуске, VCOM автоматически открывает соединение с устройством и отслеживает его состояние. При разрыве соединения, VCOM пытается его восстановить.

Когда соединение открыто, VCOM обеспечивает «прозрачную» передачу информации от приемника в виртуальный Com порт (прием) и от виртуального Com порта к приемнику (передача).

#### **Создание виртуального COM порта для взаимодействия с устройством**

Запустите утилиту USR-VCOM. При запуске требуются права локального администратора.

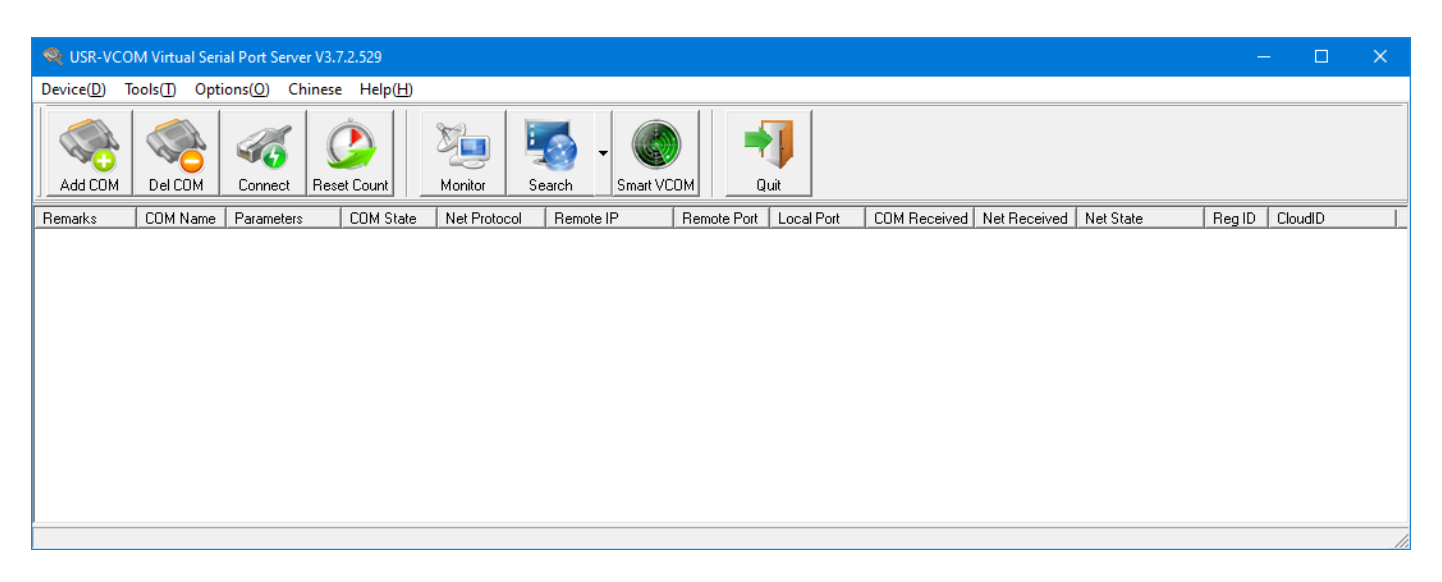

*Рис. 11. Окно программы USR-VCOM*

В главном меню выберите **"Device(D) Add COM"** или нажмите соответствующую кнопку в панели инструментов. В появившемся окне диалога **«Add Virtual Serial Port»** задайте значения параметров:

- *Virtual COM***:** Выберите номер COM порта из списка. Выбранный номер не должен быть уже использован системой для других устройств. Текущий перечень номеров задействованных COM портов можно посмотреть в «Диспетчере устройств», в группе «Порты (COM и LPT)».
- *Net Protocol:* Выберите **«TCP Client»**.
- *Remote IP/addr:* Введите IP-адрес устройства, заданный при его настройке, например, 172.16.12.230
- *Remote Port:* Введите значение **20108**, если не изменяли значение порта при настройке приемника.

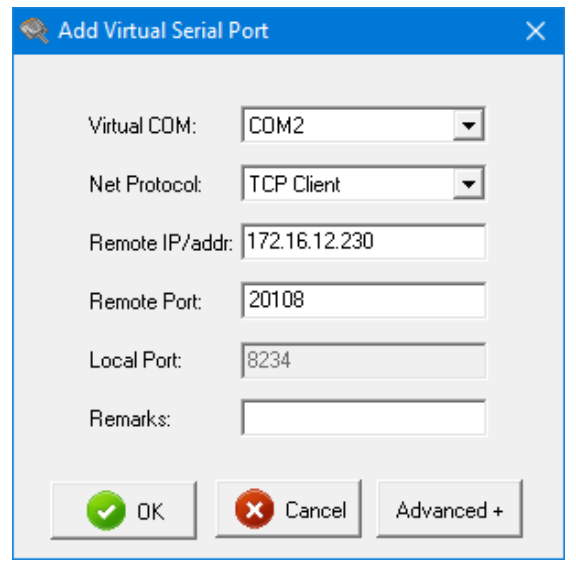

*Рис. 12. Задание параметров для создания виртуального COM порта.*

#### Нажмите кнопку **«OK»**.

Виртуальный COM порт будет создан. В «Диспетчере устройств» вы можете его увидеть с именем **ELTIMA Virtual Serial Port**.

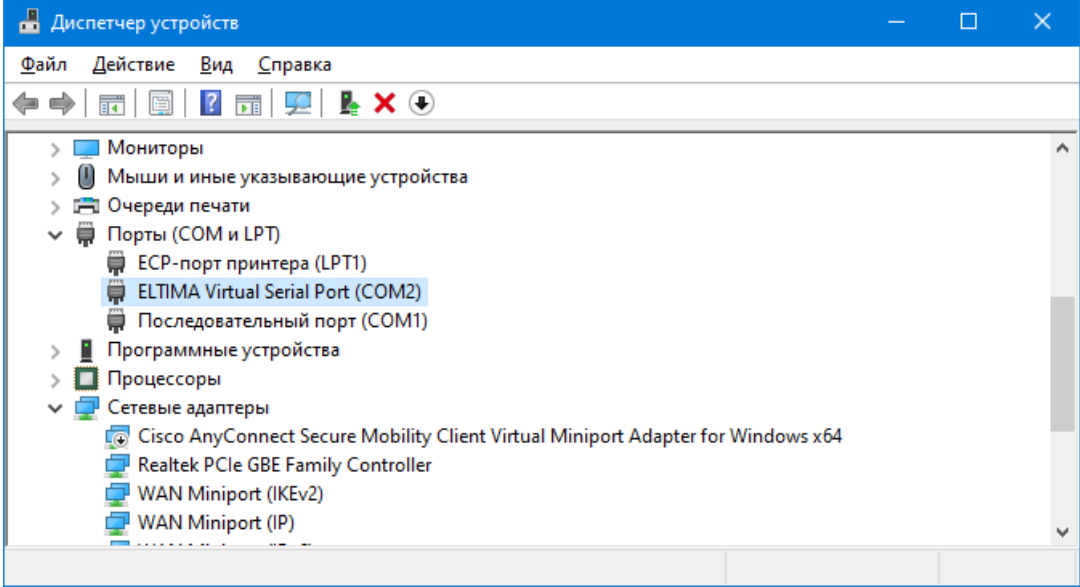

*Рис. 13. Созданный виртуальный COM порт в Диспетчере устройств.*

В окне программы USR-VCOM вы также увидите информацию о созданном виртуальном COM порте.

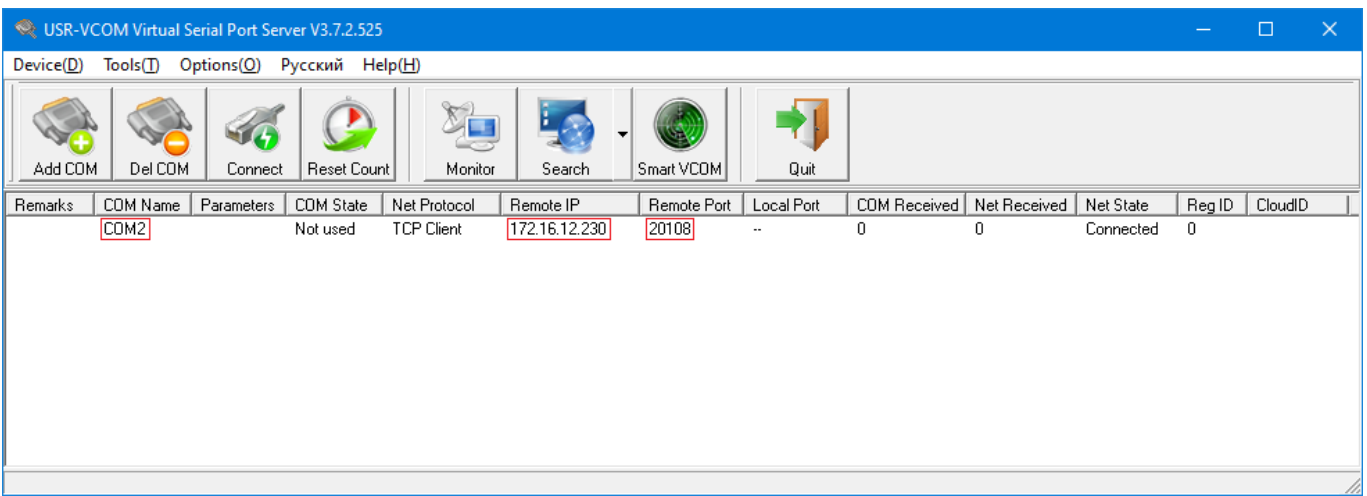

*Рис. 14. Созданный виртуальный COM порт в окне программы USR-VCOM.*

Значение **Connected** в столбце **Net State**, указывает на открытое соединение с устройством 172.16.12.230 (наш приемник). В момент открытия соединения компьютера с приемником через виртуальный COM порт, устройство выдаст звуковой сигнал, и отобразит на дисплее информацию об установке соединений с компьютером в виде значка  $\overline{\Phi}$  в правом верхнем углу дисплея:

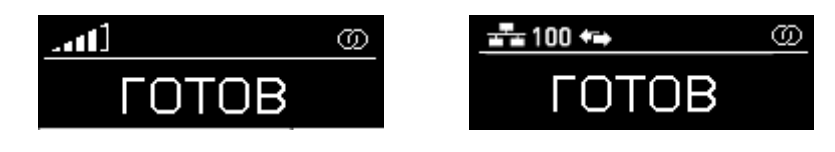

*Рис. 15. Установлено соединение с компьютером по виртуальному COM порту.*

После установки соединений, приемник, приняв сигнал нажатия беспроводной кнопки, передает ее идентификатор на компьютер. При потере установленного соединений, приемник выдает двойной звуковой сигнал и удаляет значок  $\varpi$  с дисплея.

Завершите работу программы USR-VCOM через опции меню: "Device(D) → Quit" или нажмите кнопку "Quit" в панели инструментов программы. Заметьте, что при завершении работы программы виртуальный порт COM2 исчезает в Диспетчере устройств. Если запустить USR-VCOM снова, то COM2 вновь будет доступен в системе. При запуске, программа читает параметры виртуального порта из файла program.ini, который находится в папке установки программы (c:\Program Files (x86)\USR-VCOM). Вот его содержимое:

[System] AutoRun=0 FormMini=0 background=0 [VSCount] Count=1  $[0]$  $Remarks =$ COMName=COM2 NetProtocol=TCP Client RemoteIP=172.16.12.230 RemotePort=20108 LocalPort =--RegID=0  $CloudId=$  $C$ loudPw=

В секции [0] записаны все параметры, необходимые программе для создания в системе виртуального Com порта. При необходимости вы можете напрямую их отредактировать.

#### Примечание

Если вы планируете подключить к компьютеру несколько приемников, то рекомендуется создать виртуальные COM порты для всех устройств до установки службы USR-VCOM.

#### Установка службы USR-VCOM

Использовать программу USR-VCOM для создания в системе виртуального Com порта можно, но не очень удобно. Лучшим способом является установка службы (Service), которая стартует автоматически с правами локальной системы и создает в системе виртуальный Com порт.

Откройте в проводнике папку установки USR-VCOM. По умолчанию это папка c:\Program Files (x86)\USR-VCOM, если при установке не была задана другая папка. Найдите в паке файл ServiceController.exe и запустите его на выполнение с правами Администратора.

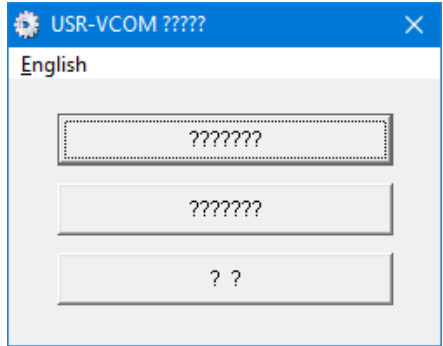

Рис. 16. Запуск программы ServiceController

В меню окна выберите пункт **"English"** для перехода на английский язык интерфейса.

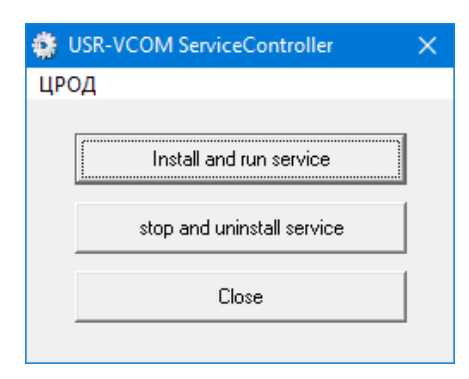

*Рис. 17. Установка службы*

Нажмите кнопку **"Install and run service"** (Установить и запустить службу). На вопрос "Are you sure to install and run this service?" подтвердите действие, нажатием кнопки **"Yes"**. В случае успешной установки появится сообщение:

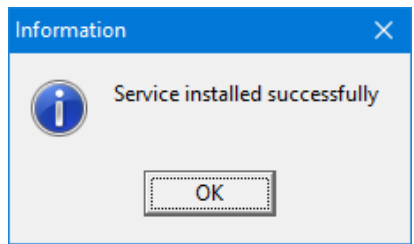

*Рис. 18. Служба успешно установлена*

В Диспетчере устройств вновь можно заметить присутствие порта **ELTIMA Virtual Serial Port (COM2).**

Откройте оснастку «Службы» системы компьютера. Отыщите в списке служб USRVCOMService.

| О Службы                           |                                              |                                                  |             |                |                    |          |
|------------------------------------|----------------------------------------------|--------------------------------------------------|-------------|----------------|--------------------|----------|
| Действие<br>Файл<br>Справка<br>Вид |                                              |                                                  |             |                |                    |          |
| 請                                  |                                              |                                                  |             |                |                    |          |
| <b>© Службы (локалы</b>            | $\wedge$<br>Имя                              | Описание                                         | Состояние   | Тип запуска    | Вход от имени      | $\wedge$ |
|                                    | SQL Server, службы синхронизации контроля    | Предоставляет интерфейс для резервн              | Выполняется | Автоматически  | Локальная система  |          |
|                                    | SshdBroker                                   | <Не удается прочитать описание. Код о            |             | Вручную        | Локальная система  |          |
|                                    | <b>O.</b> SysMain                            | Поддерживает и улучшает производит               | Выполняется | Автоматически  | Локальная система  |          |
|                                    | <b>CA</b> TeamViewer                         | <b>TeamViewer Remote Software</b>                | Выполняется | Автоматически  | Локальная система  |          |
|                                    | USRVCOMService                               |                                                  |             | Автоматически  | Локальная система  |          |
|                                    | Wisual Studio 2005 Remote Debugger           | Allows members of the Administrators gr          |             | Отключена      | Локальная система  |          |
|                                    | We Visual Studio 2008 Remote Debugger        | Allows members of the Administrators gr          |             | Отключена      | Локальная система  |          |
|                                    | Wisual Studio Analyzer RPC bridge            |                                                  |             | Вручную        | Локальная система  |          |
|                                    | Wisual Studio ETW Event Collection Service   | Provides the Visual Studio Debugger even         |             | Вручную        | Локальная система  |          |
|                                    | Wisual Studio Standard Collector Service 150 | Visual Studio Data Collection Service, Wh        |             | Вручную        | Локальная система  |          |
|                                    | <b>WarpJITSvc</b>                            | Provides a JIT out of process service for W      |             | Вручную (актив | Локальная служба   |          |
|                                    | Web Management                               | Web-based device management service              |             | Отключена      | Локальная система. |          |
|                                    | Windows Audio                                | Управление средствами работы со звук Выполняется |             | Автоматически  | Локальная служба   |          |
|                                    | Windows Mixed Reality OpenXR Service         | Enables Mixed Reality OpenXR runtime fu          |             | Вручную        | Локальная система  |          |
|                                    | Windows Search                               | Индексирование контента, кэширован               | Выполняется | Автоматически  | Локальная система  |          |
|                                    | Xbox Accessory Management Service            | This service manages connected Xbox Ac           |             | Вручную (актив | Локальная система  |          |
| ≺<br>⋗                             | Расширенный $\lambda$ Стандартный /          |                                                  |             |                |                    |          |
|                                    |                                              |                                                  |             |                |                    |          |

*Рис. 19. Установленная служба USRVCOMService в списке служб компьютера*

Служба работает несколько нестандартно. Обратите внимание, что при типе запуска "Автоматически", служба находится в завершенном состоянии. Это происходит по следующей причине. При запуске службы (файл "C:\Program Files (x86)\USR-VCOM\USRVCOMService.exe") код модуля просто запускает программу USR-VCOM.exe, которую мы запускали ранее для настройки устройства и задания параметров виртуального Com порта. Но есть и принципиальное отличие. Процесс USR-VCOM.exe запускается в безинтерфейсном режиме и с правами локальной системы. Таким образом, виртуальный порт для работы с устройством становится доступен в системе до входа пользователя в систему. В списке процессов в системе можно найти процесс USR-VCOM.exe, работающий от имени пользователя система. Именно этот процесс и создает в системе виртуальный Com порт.

#### **Проверка работы приемника**

Откройте диалог настроек программы EPM-Agent Plus. На закладке «Красная Кнопка», нижний ряд закладок «Дополнительно», нажмите «Список кнопок». В окне диалога «Дополнительные кнопки» нажмите кнопку «Добавить». Откроется окно диалога «Дополнительная кнопка».

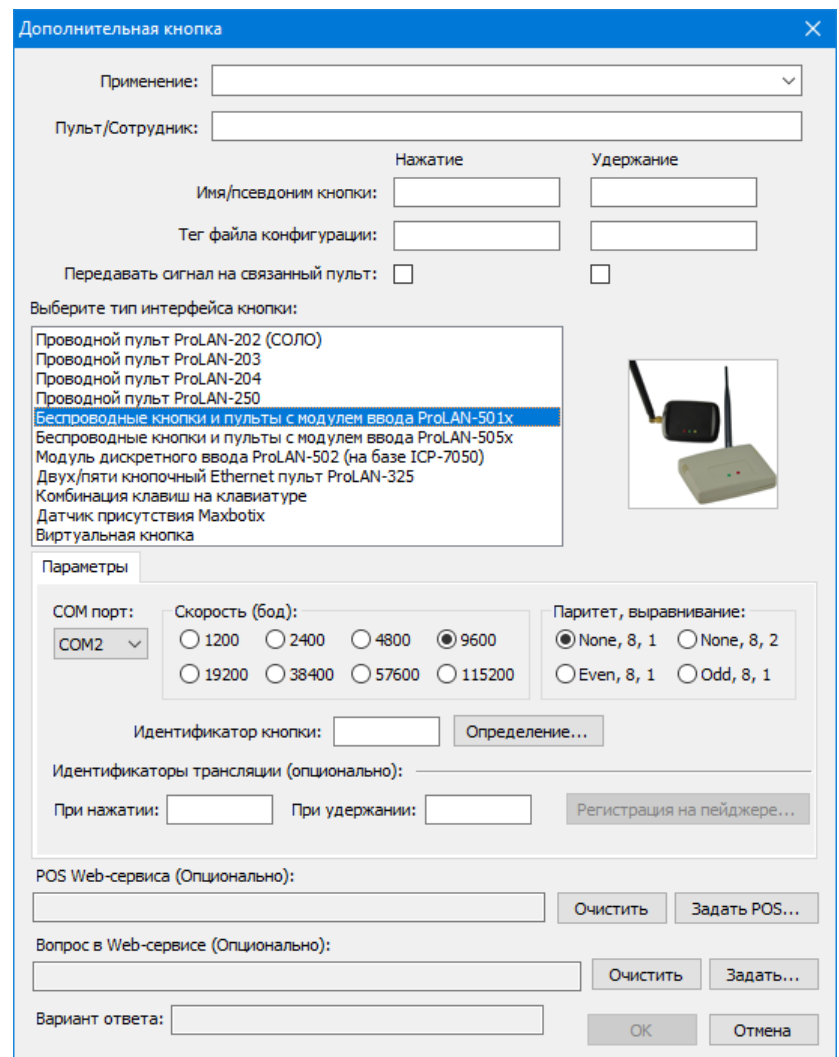

*Рис. 20. Диалог «Дополнительная кнопка» программы EPM-Agent Plus*

Выберите тип интерфейса кнопки «Беспроводные кнопки и пульты с модулем ввода ProLAN-501x». Выберите в выпадающем списке номер COM порта приемника (созданного виртуального COM порта). Нажмите кнопку «Определение…».

Нажмите кнопку беспроводного пульта или кнопку беспроводного брелока. На приемнике должен часто вспыхивать светодиод, что свидетельствует о приеме радиосигнала от кнопки.

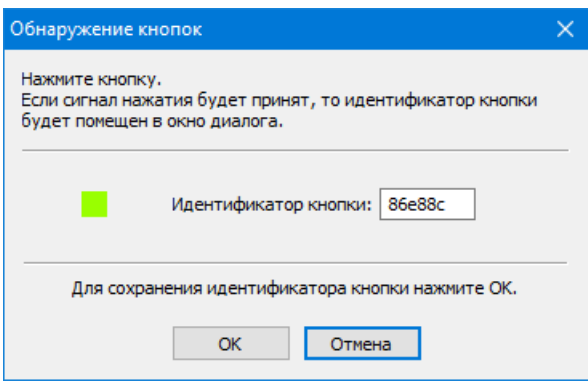

*Рис. 21. Идентификатор беспроводной кнопки отображается в окне диалога.*

В окне диалога «Обнаружение кнопок» отобразится идентификатор кнопки.

## **Приложение**

#### **Поддержка SNMP**

Для поддержки устройством SNMP запросов необходимо в его настройках включить опцию **SNMP Agent**, а также, при необходимости, задать свои значения для **Read Community** и **Write Community**. Устройство отвечает на SNMP запросы по стандартному номеру порта для SNMP – 161.

MIB база устройства содержит:

- Объекты **стандартной** ветки RFC1213-MIB: **.iso.org.dod.internet.mgmt.mib-2.system** (.1.3.6.1.2.1.1), включая:
	- **sysDescr**. Только чтение. Возвращает строку вида *Hardware: ESP32-WROOM 240MHz - Software: ProLAN-5015COMNO Version 1.0*, DisplayString (SIZE (0 .. 255));
	- **sysObjectID**: Только чтение. Возвращает OID: *.iso.org.dod.internet.private.enterprises.prolan.devices.devProductVersion*, OBJECT IDENTIFIER;
	- **sysUpTime**: Только чтение. Возвращает время работы устройства от момента запуска, TimeTicks;
	- **sysContact**: Чтение/Запись. Вы можете задать собственно значение для этого объекта, DisplayString (SIZE (0 .. 255));
	- **sysName**: Чтение/Запись. Вы можете задать собственно значение для этого объекта, DisplayString (SIZE (0 .. 255));
	- **sysLocation**: Чтение/Запись. Вы можете задать собственно значение для этого объекта, DisplayString (SIZE (0 .. 255 ));
	- **sysServices**: Только чтение. Возвращает 65, INTEGER (0 .. 127).

о **Установка и настройка беспроводных приемников ProLAN-5015-WF**

그러에

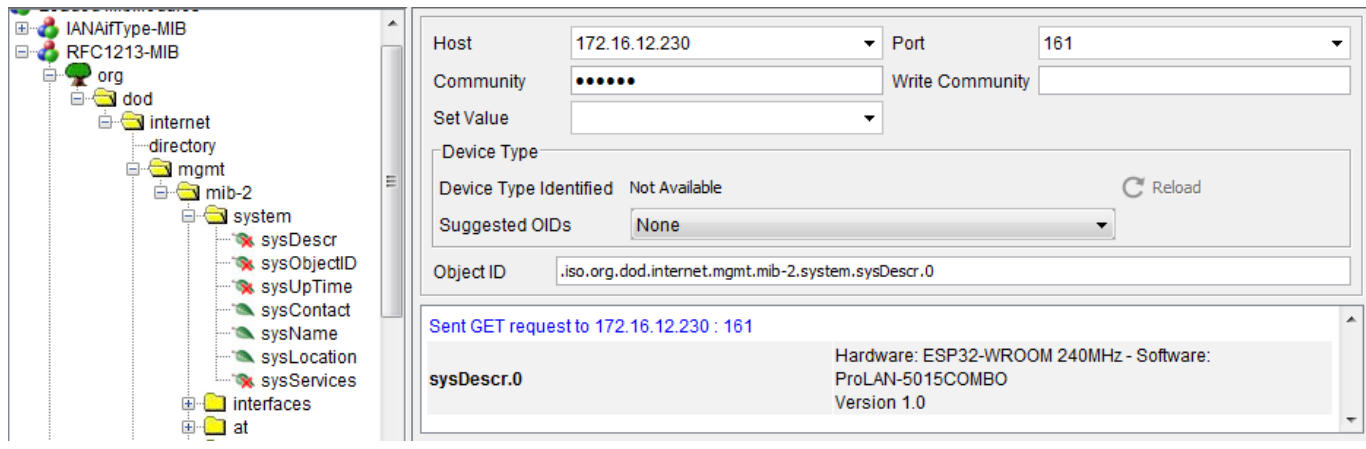

*Рис. 22. Ветка .iso.org.dod.internet.mgmt.mib-2.system устройства в MIB-браузере*

- Только для чтения частный PROLAN-5015-COMBO-MIB в ветке **.iso.org.dod.internet.private.enterprises.prolan** (.1.3.6.1.4.1.17184), включая:
	- Объект **.iso.org.dod.internet.private.enterprises.prolan.devices.devProductVersion** (.1.3.6.1.4.1.17184.5.1), возвращающий строку *RF 433MHz Receiver ProLAN-5015-COMBO v.1.0*, DisplayString ( SIZE ( 0 .. 255 ) );
	- Объекты узла **.iso.org.dod.internet.private.enterprises.prolan.devices.p5012c** .1.3.6.1.4.1.17184.5.3), включая:
		- **ActiveIfType**: Текущий активный интерфейс устройства, INTEGER { WiFi (0) , Ethernet (1) };
		- **WifiSignal**: Текущий уровень сигнала Wi-Fi точки доступа, INTEGER  $\{$  Unusable  $(0)$ , NotGood  $(1)$ , Okay  $(2)$ , Good  $(3)$ , VeryGood  $(4)$ , Amazing  $(5)$ };
		- **EthLinkSpeed**: Текущая скорость канала Ethernet Gauge32 (0 .. 100);
		- **ConnectionStatus**: Статус TCP соединения устройства с компьютером, INTEGER { Disconnected (0) , Connected (1) };
		- **RemoteIpAddr**: IP-адрес компьютера, открывшего соединение с устройством, DisplayString (SIZE (0..15));
		- **TcpListenPort**: Номер порта TCP, по которому устройство ожидает соединение с компьютером, INTEGER;
		- **ConnectionCnt**: Число открытых TCP соединений с устройством от момента старта, Gauge32;
		- **BtnPushesTransmitted**: Число сигналов нажатий беспроводных кнопок, переданных устройством на компьютер, Gauge32;
		- **IfLinkOff**: Число отключений устройства от сети Ethernet или Wi-Fi с момента запуска, Gauge32;

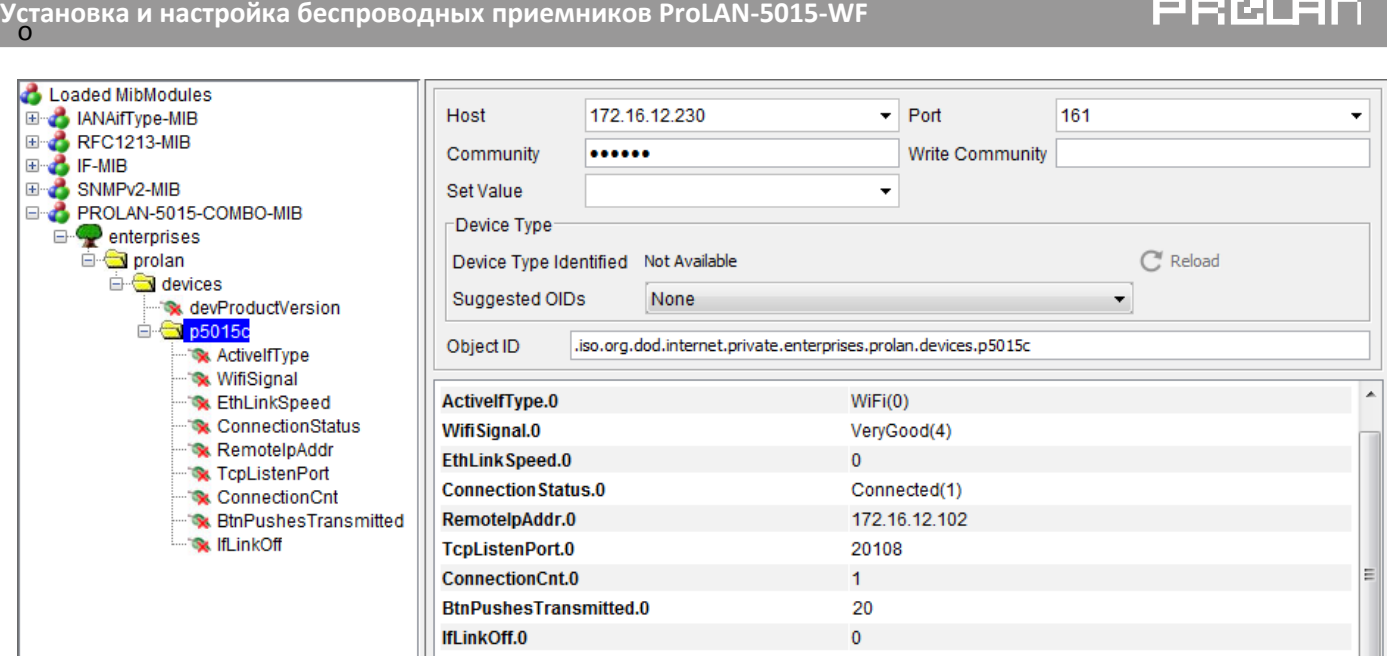

*Рис. 23. Ветка .iso.org.dod.internet.private.enterprises.prolan.devices.p5015c устройства в MIB-браузере*

Вы можете использовать следующий текстовый описатель MIB для работы с устройством из MIB-браузеров:

```
- -- ProLAN-5015-COMBO MIB.
--
-- Version 1.0.0 (October 2023). Boris A. Gromov [BAG], ProLAN
--
-- SMI Network Management Private Enterprise Codes:
--
-- Prefix: iso.org.dod.internet.private.enterprises.prolan (1.3.6.1.4.1.17184)
--
-- http://www.iana.org/assignments/enterprise-numbers
         PROLAN-5015-COMBO-MIB DEFINITIONS ::= BEGIN
        TMPORTS
                  enterprises
                          FROM RFC1155-SMI
                  Counter32, Gauge32,
                  NOTIFICATION-TYPE
                          FROM SNMPv2-SMI
                  DisplayString
                          FROM RFC-1213;
        prolan OBJECT IDENTIFIER ::= { enterprises 17184 }
         devices OBJECT IDENTIFIER ::= { prolan 5 }
         p5015c OBJECT IDENTIFIER ::= { devices 3 }
          -- PROLAN-5015-COMBO MIB
         devProductVersion OBJECT-TYPE
             SYNTAX DisplayString (SIZE (0..255))
             ACCESS read-only
             STATUS current
             DESCRIPTION
                      "The name and version of the device."
              ::= { devices 1 }
         -- The general group -----------------------------------
         ActiveIfType OBJECT-TYPE
             SYNTAX INTEGER {
```
e romen

#### PRCLEI

```
 WiFi(0),
                        Ethernet(1)
 }
             ACCESS read-only
             STATUS current
             DESCRIPTION
                     "The type of active interface, distinguished
                      according to the physical/link protocol."
             ::= { p5015c 1 }
         WifiSignal OBJECT-TYPE
             SYNTAX INTEGER {
                         Unusable(0),
                        NotGood(1),
                        Okay(2),
                        Good(3),
                        VeryGood(4),
                        Amazing(5)
 }
             ACCESS read-only
             STATUS current
             DESCRIPTION
                     "The estimation of the Wi-Fi's signal strength."
             ::= { p5015c 2 }
         EthLinkSpeed OBJECT-TYPE
             SYNTAX Gauge32(0..100)
                     UNITS "Mbps"
             ACCESS read-only
             STATUS current
            DESCRIPTION
                     "Ethernet interface's current Link Speed in Megabits per second."
             ::= { p5015c 3 }
         ConnectionStatus OBJECT-TYPE
             SYNTAX INTEGER {
                        Disconnected(0),
                        Connected(1)
 }
             ACCESS read-only
             STATUS current
            DESCRIPTION
                     "Windows host connection status."
             ::= { p5015c 4 }
         RemoteIpAddr OBJECT-TYPE
            SYNTAX DisplayString (SIZE (0..15))
             ACCESS read-only
             STATUS current
             DESCRIPTION
                     "The IP address of the host connected to device."
             ::= { p5015c 5 }
         TcpListenPort OBJECT-TYPE
             SYNTAX INTEGER
             ACCESS read-only
             STATUS current
             DESCRIPTION
                     "Listening port for connection from host."
             ::= { p5015c 6 }
```
#### 电影图

```
 ConnectionCnt OBJECT-TYPE
    SYNTAX Gauge32
    ACCESS read-only
     STATUS current
     DESCRIPTION
             "Number of connections that were established with the host."
     ::= { p5015c 7 }
 BtnPushesTransmitted OBJECT-TYPE
     SYNTAX Gauge32
     ACCESS read-only
     STATUS current
     DESCRIPTION
             "Number of the button pushes transmitted to the host."
     ::= { p5015c 8 }
 IfLinkOff OBJECT-TYPE
    SYNTAX Gauge32
    ACCESS read-only
     STATUS current
     DESCRIPTION
             "Number of connection losses on the network interface."
     ::= { p5015c 9 }
```
END